## راهنمای مختصاتدار کردن تصاویر در وب سایت شرکت فرادید

یکی از امکانات موجود در نرمافزار تارگت (Target)، استفاده از تصاویر جهت تعیین آدرس به عنوان مقصد می باشد (به عنوان مثال شما می توانید با کلیک کردن برروی تصویر برج میلاد در قسمت تصاویر این مکان را به عنوان مقصد برای نرمافزار تعیین نمایید). شما می توانید هر تصویری را که دارای مختصات جغرافیایی (طول و عرض جغرافیایی) باشد را به در پوشه مربوطه در نرمافزار خود اضافه نموده و با مراجعه به آنها ، یکی از آن نقطه ها را به عنوان مقصد در نظر بگيريد (مثلا منزل اقوام و يا محل كار و …) .

- چگونگی مختصاتدار کردن تصاویر :
- ۱– در مرحله اول شما می بایست به سایت شرکت فرادید به آدرس www.target-gps.com مراجعه نموده و به قسمت کاربران وارد شوید (در این قسمت نام کاربری شما همان آدرس email شما میباشد) (شکل شماره ۱).

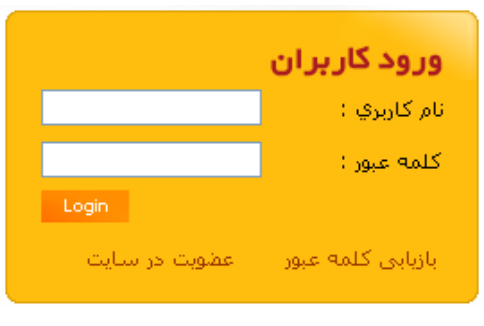

شکل شماره ۱ – ورود کاربران

۲– بعد از ورود به صفحه کاربری خود برروی آیکون *مختصات دار کردن تصاویر* کلیک نمایید (شکل شماره ۲).

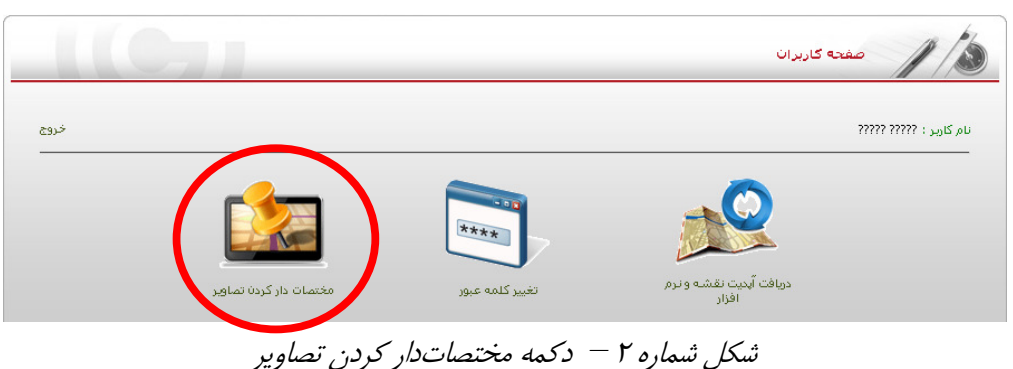

٣- همانطور كه مشاهده مى كنيد شما به صفحهاى كه در شكل ٣ مشاهده مى كنيد هدايت خواهيد شد، در آنجا شما می بایست برروی دکمه Browse کلیک کرده و عکس مورد نظر خود را از داخل کامپیوتر انتخاب نمایید.

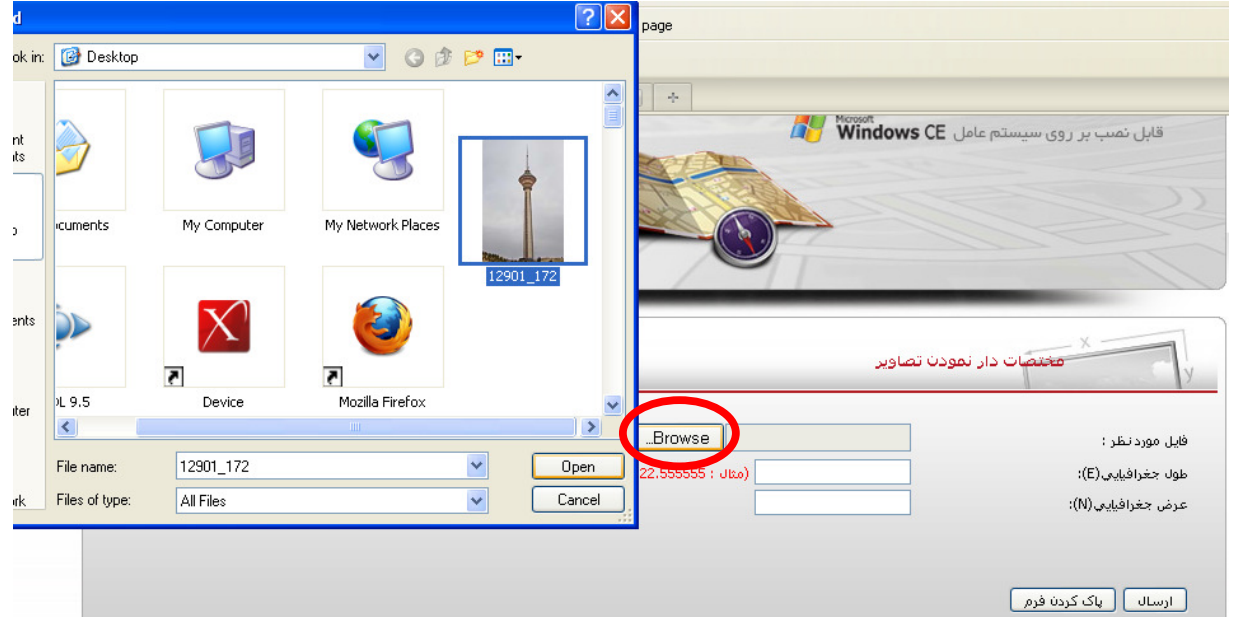

شکل شماره ۳ – مختصات دار نمودن تصاویر

۴- در مرحله آخر طول و عرض جغرافیایی محل مورد نظر خود را به صورت DD (decimal Degree) (در این مثال برای برج میلاد شما میبایست طول جغرافیایی را ۵۱.۳۷۵۳۵۹ و برای عرض جغرافیایی ۳۵.۷۴۴۵۳۰ در نظر بگیرید) در قسمتهای مورد نظر وارد نموده و برروی دکمه ارسال کلیک نمایید. همانطور که در شکل شماره ۴ مشاهده میشود پس از چند ثانیه از شما خواسته خواهد شد تا تصویر مختصات دار خود را خیره و استفاده نمایید.

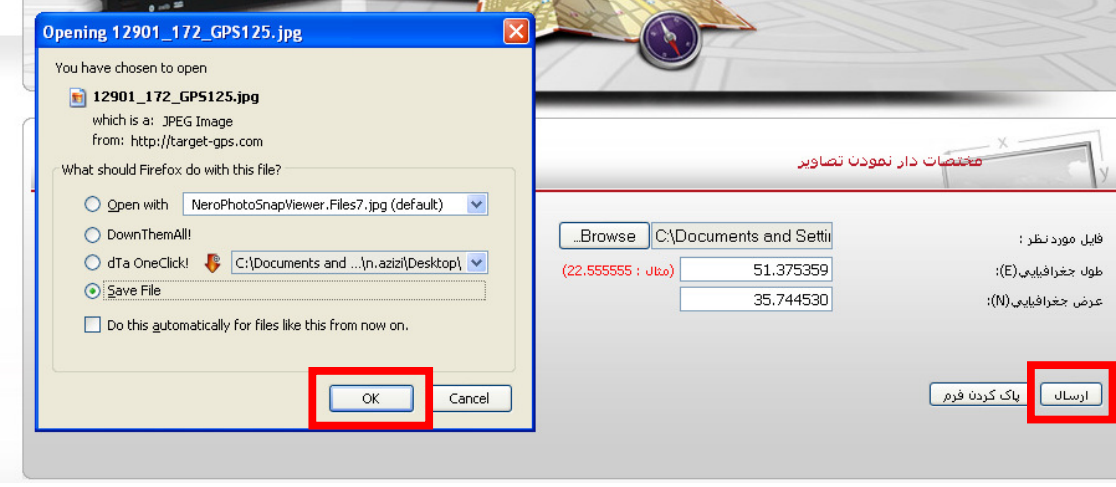

شکل شماره ۳ – ذخیره تصویر برج میلاد مختصاتدار شده

با تشكر از حسن توجه شما شركت فراديد